#### **VectorVMS User Guide for Suppliers**

Below is a step by step guide on how to use VectorVMS, Sevenstep's portal, to support the MSP program at the Commonwealth. VectorVMS also has a very comprehensive help section and user guides within their platform, so please feel free to reference their materials in addition to this guide. To access their reference materials, click the drop-down next your name and select *Help*.

If you have any questions or concerns, please reach out to us at <a href="Commonwealth@sevensteprpo.com">Commonwealth@sevensteprpo.com</a>.

#### Logging In / Dashboard Overview

- 1. Login here.
- 2. Type in your username, password, and i4625 for the organization key and click the Login button.
  - a. If this is the first time logging in, you will need to reset your password.

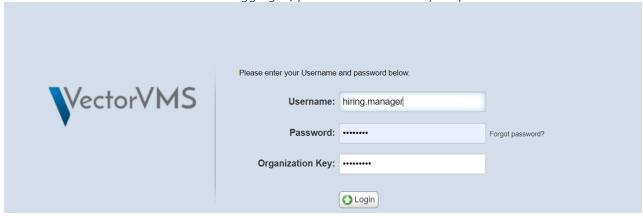

The below screenshot is what your dashboard could look like upon logging in (may vary slightly based on your configurations). NOTE: You can change your dashboard view.

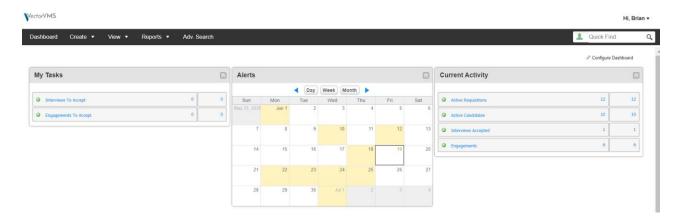

- If you have any tasks to complete, such as interviews to accept or engagements to accept, you will see a number to the right of the task under My Tasks.
- Under *Current Activity*, you can see active requisitions, active candidates, interviews accepted, and engagements. If you click the green + icon, it will expand to show you the actual requisitions, candidates, interviews and engagements.
- The Alerts (or calendar) will show you any of your candidates start/end dates, as well as interviews.

• The black toolbar has additional options to select, as well as dropdowns with further options.

## **Creating Users**

1. Click *Create* from the black toolbar on your dashboard and select *User*.

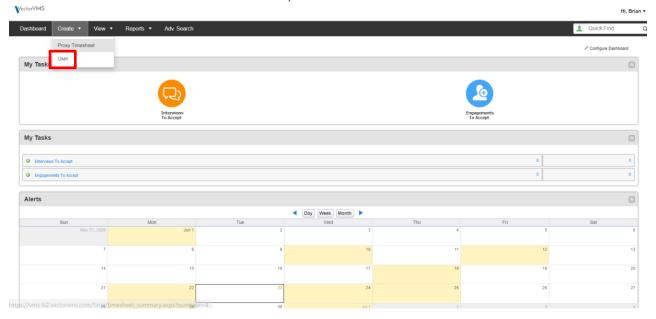

2. Fill in the fields (required field(s) will have a red circle next to them). Click Save.

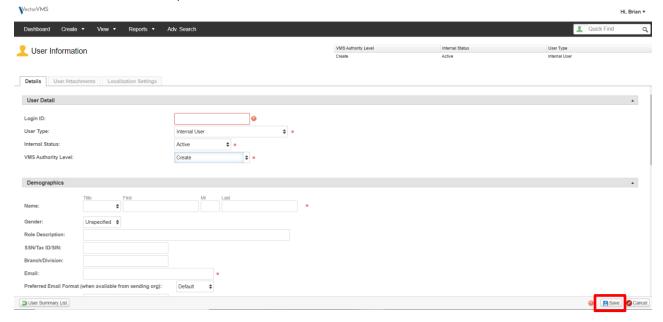

3. The supplier will then need to notify the new user of their username and password.

#### How to Change Your Password

1. Click My Account under your name dropdown on your dashboard.

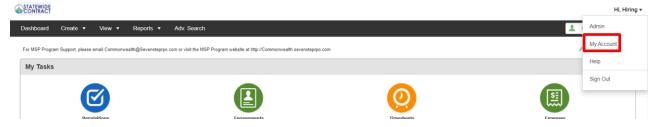

2. Click Change User Password.

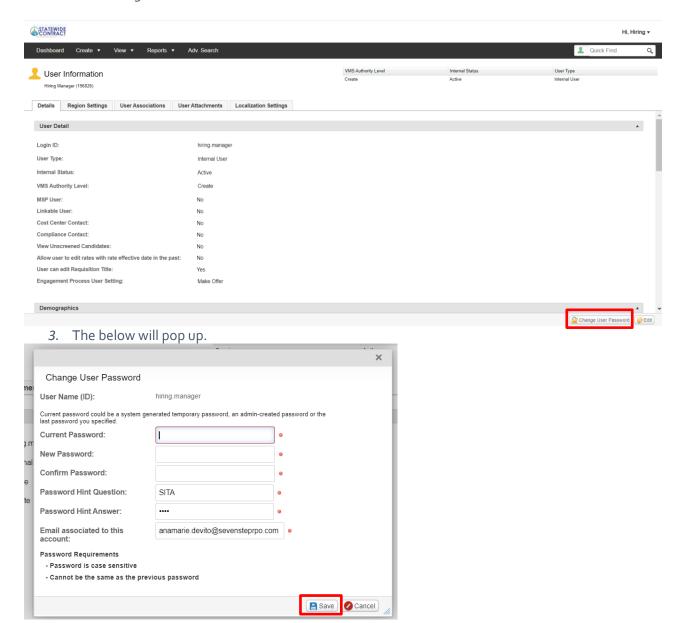

4. Type in your current password, your new password, update your password hint Q&A, if you'd like and Click Save.

#### **Submitting Candidates**

- There are two ways to view active requisitions from your dashboard (by clicking Active Requisitions under Current Activity or by clicking View > Contingent Requisitions from the black toolbar on your dashboard). It will bring you to the requisition summary page.
- Find the requisition you'd like to submit a candidate(s) to and either click the requisition name or the clipboard with green arrow icon and select Submit Candidate.

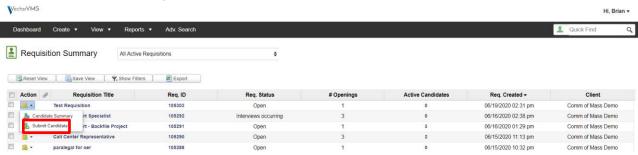

a. If you click the requisition name instead of selecting *Submit Candidate* from the action dropdown – you will need to select *Submit Candidate* from the clipboard with green arrow icon once you are in the requisition.

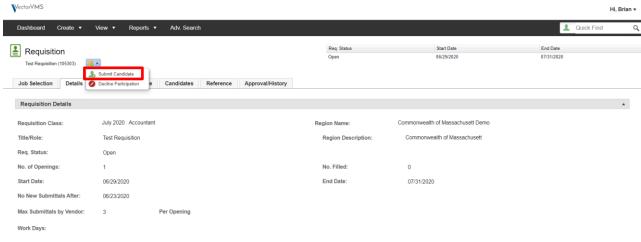

3. Fill in the candidate submission fields and click Next.

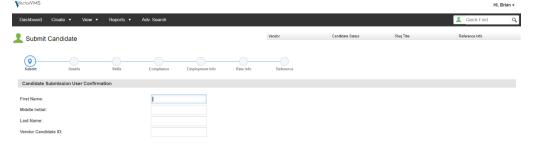

4. Complete the candidate information fields (anything with a red circle is a required field) and Click *Next*.

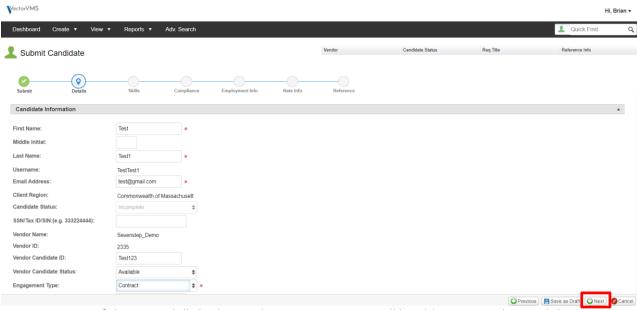

a. If there are skills built into the requisition, you will be able to score the candidate you are submitting based on the requirements in the requisition. Click *Next*.

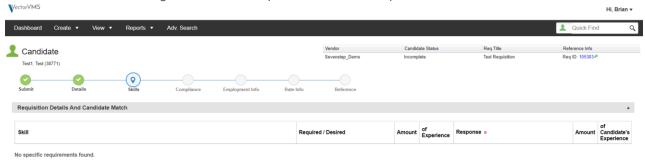

5. Review Compliance Requirements and Click Next.

Vector/MS

Provious

Provious

Provious

Provious

Provious

Provious

Provious

Provious

Provious

Provious

Provious

Provious

Provious

Provious

Provious

Provious

Provious

Provious

Provious

Provious

Provious

Provious

Provious

Provious

Provious

Provious

Provious

Provious

Provious

Provious

Provious

Provious

Provious

Provious

Provious

Provious

Provious

Provious

Provious

Provious

Provious

Provious

Provious

Provious

Provious

Provious

Provious

Provious

Provious

Provious

Provious

Provious

Provious

Provious

Provious

Provious

Provious

Provious

Provious

Provious

Provious

Provious

Provious

Provious

Provious

Provious

Provious

Provious

Provious

Provious

Provious

Provious

Provious

Provious

Provious

Provious

Provious

Provious

Provious

Provious

Provious

Provious

Provious

Provious

Provious

Provious

Provious

Provious

Provious

Provious

Provious

Provious

Provious

Provious

Provious

Provious

Provious

Provious

Provious

Provious

Provious

Provious

Provious

Provious

Provious

Provious

Provious

Provious

Provious

Provious

Provious

Provious

Provious

Provious

Provious

Provious

Provious

Provious

Provious

Provious

Provious

Provious

Provious

Provious

Provious

Provious

Provious

Provious

Provious

Provious

Provious

Provious

Provious

Provious

Provious

Provious

Provious

Provious

Provious

Provious

Provious

Provious

Provious

Provious

Provious

Provious

Provious

Provious

Provious

Provious

Provious

Provious

Provious

Provious

Provious

Provious

Provious

Provious

Provious

Provious

Provious

Provious

Provious

Provious

Provious

Provious

Provious

Provious

Provious

Provious

Provious

Provious

Provious

Provious

Provious

Provious

Provious

Provious

Provious

Provious

Provious

Provious

Provious

Provious

Provious

Provious

Provious

Provious

Provious

Provious

Provious

Provious

Provious

Provious

Provious

Provious

Provious

Provious

Prov

6. Complete Candidate Employment Status Fields and ensure the Candidate Vector Contact Information fields are correct and Click *Next*.

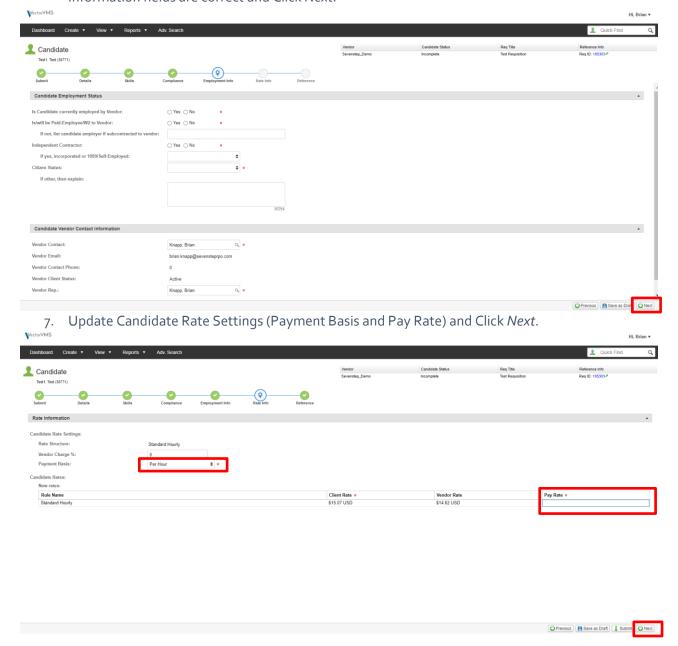

8. Add the candidate resume (references, if applicable, and any other attachments) by clicking *Add New Attachment*.

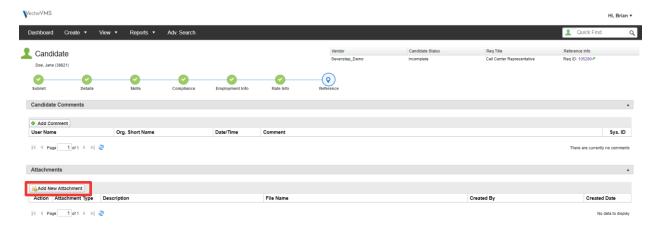

9. After you click Add New Attachment, the below pops up. You can select what document you are attaching, a brief description, and select the file to attach. Click Save afterwards.

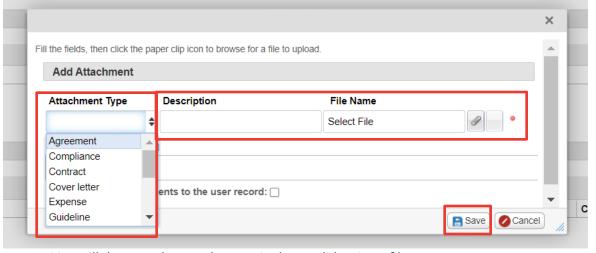

10. You will then see the attachments in the candidate's profile.

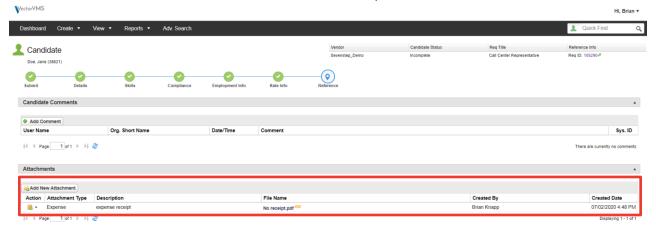

Previous Save as Draft Submit

11. Click *Submit* to submit the candidate for the open position.

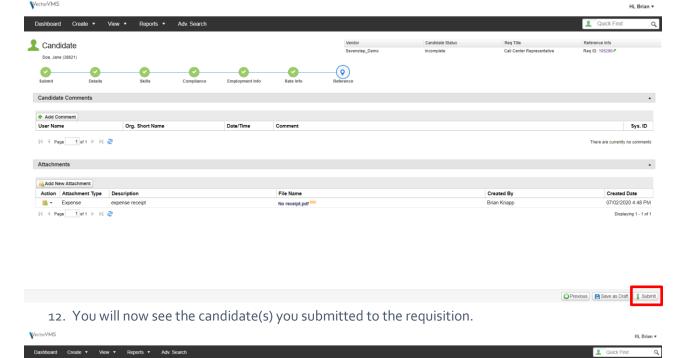

### Accepting or Rejecting Interview(s)

Job Selection Details Skills Compliance Candidates Reference Approval/History

Reset View Save View Y. Show Filters R Export

Action P Candidate Cand. Status
Test1, Test Nev

Requisition

- 1. When you have interviews to accept (or reject), you will see it on your dashboard (potentially in two different ways depending on your dashboard view).
- 2. Click either option to accept (or reject the interview).

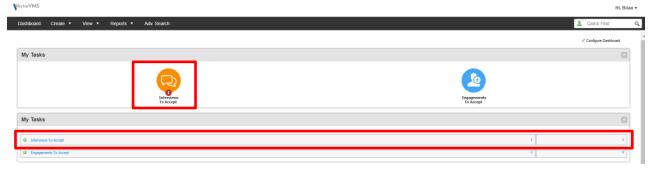

3. Click the candidate's name and it will bring you to their profile.

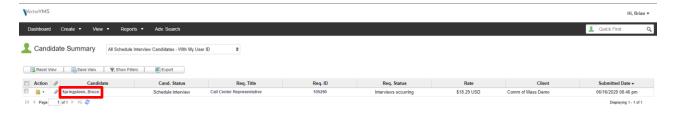

Bulk Actions •

4. Click the interview tab, click the clipboard with the green arrow icon and either *Accept* or *Reject* the proposed interview.

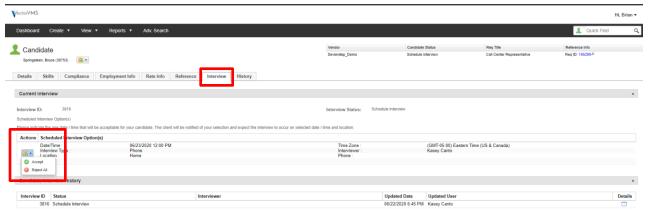

a. If you accept the interview, the below box will pop-up and you can add comments, such as confirmed interview time with candidate. Click *Submit* after adding your comments (required field).

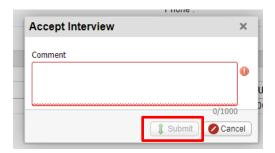

b. After Clicking *Submit*, you will see this screen with the interview details.

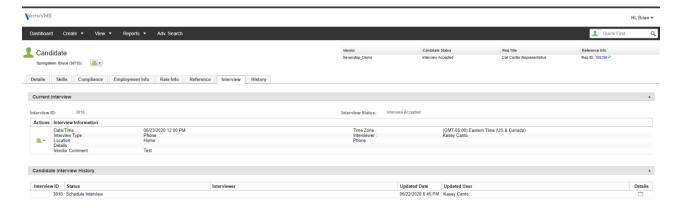

c. You can add the interview to your calendar by clicking the clipboard with green arrow icon

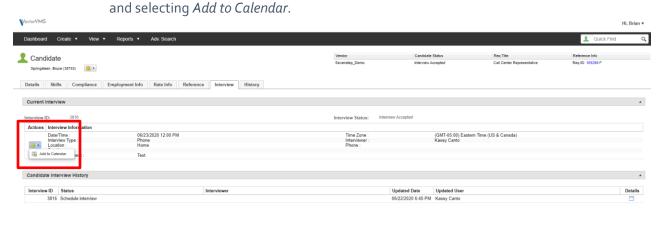

d. If you reject the proposed interview time(s), the below box will pop-up and you can add comments, such as reason why you are rejecting the interview and/or propose new interview time(s). Click *Submit* after adding your comments (required field).

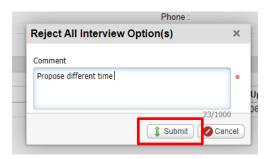

Candidate Summary List

Candidate Summary List

### **Accepting (or Rejecting) Engagements**

- 1. When you have an engagement to accept (or reject), you will see it on your dashboard (potentially in two different ways depending on your dashboard view).
- 2. Click either option to accept (or reject the engagement).

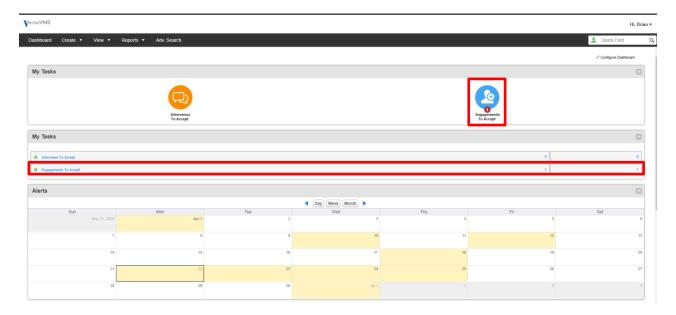

3. Click the clipboard with the green arrow icon under Action and Select View Engagement.

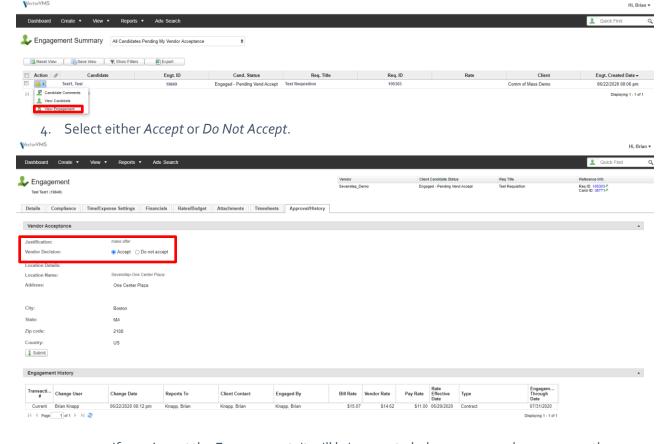

a. If you Accept the Engagement, it will bring you to below screen and you can see the

candidate is Engaged.

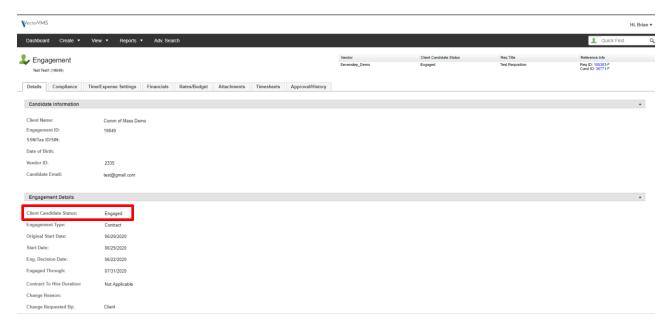

b. If you do not accept the Engagement, you will be able to add a comment has to why you do not accept the Engagement.

#### **Proxy Timesheet**

1. To enter time on behalf of the contractor, Select *Proxy Timesheet* under the *Create* dropdown via your black toolbar on your dashboard.

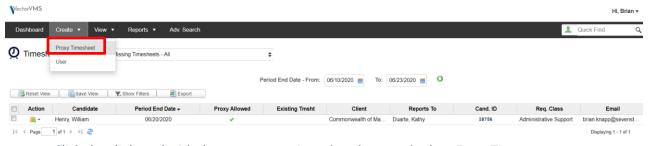

2. Click the clipboard with the green arrow icon dropdown and select *Enter Time*.

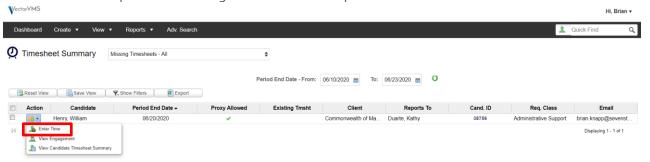

3. Input time and Click Submit.

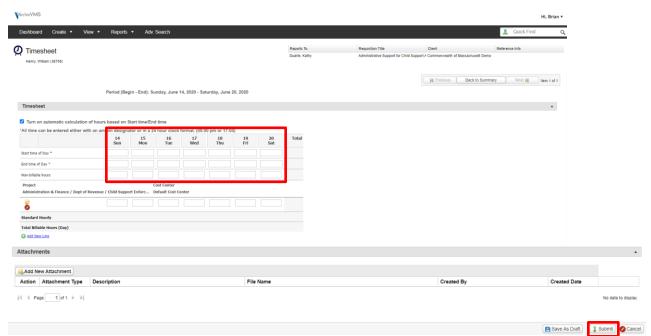

4. Timesheet has been successfully submitted.

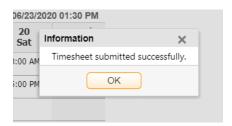